# Configureer de interfaceinstellingen voor telefonie met Organizationally Unique Identifiers (OUI) op een Switch  $\overline{\phantom{0}}$

## Doel

Het Voice Virtual Local Area Network (VLAN) wordt gebruikt wanneer verkeer van VoIPapparatuur (Voice over Internet Protocol) wordt toegewezen aan een specifiek VLAN dat bestaat uit spraakapparaten zoals IP-telefoons, VoIP-endpoints en spraaksystemen. De switch kan poortleden automatisch detecteren en toevoegen aan de Voice VLAN en de geconfigureerde Quality of Service (QoS) toewijzen aan pakketten vanuit Voice VLAN. Als de spraakapparaten zich in verschillende Voice VLAN's bevinden, zijn IP-routers nodig voor communicatie.

Organisationally Unique Identifiers (OUI) worden toegewezen door het Institute of Electrical and Electronics Engineers, Incorporated (IEEE) Registration Authority. Aangezien het aantal IP-telefoonfabrikanten beperkt en bekend is, zorgen de bekende OUI-waarden ervoor dat de relevante frames en de poort waarop ze worden weergegeven automatisch aan een Voice VLAN worden toegewezen.

Opmerking: voor meer informatie over het configureren van de instellingen voor telefonie via uw switch, klikt u [hier](https://sbkb.cisco.com/CiscoSB/ukp.aspx?login=1&pid=2&app=search&vw=1&articleid=2917) voor instructies.

De QoS-kenmerken kunnen per poort aan de spraakpakketten worden toegewezen in een van de volgende modi:

- Alle QoS-waarden die op de Voice VLAN zijn geconfigureerd, worden toegepast op alle inkomende frames die op de interface worden ontvangen en die aan de Voice VLAN zijn geclassificeerd.
- Van de bron telefonie adres van MAC De waarden QoS die voor de Stem VLAN worden gevormd worden toegepast op om het even welk inkomend kader dat aan de Stem VLAN geclassificeerd is en een OUI in het adres bron van MAC bevat dat een gevormde telefonie OUI aanpast.

De telefonie-OUI-interfacepagina van het webgebaseerde hulpprogramma stelt u in staat een interface aan de spraak VLAN toe te voegen op basis van de OUI-id en wordt ook gebruikt om de OUI QoS-modus op de spraak-VLAN te configureren.

Dit artikel verstrekt instructies op hoe te om de interfacemontages van de Telefonie OUI op een switch te vormen.

### Toepasselijke apparaten

- SX200 Series
- SX250 Series
- Sx300 Series
- Sx350 Series
- SG350X Series
- Sx500 Series
- Sx550X Series

### **Softwareversie**

- 1.4.7.06 SX200, SX300, SX500
- 2.2.5.68 SX250, SX350, SG350X, SX550X

### OUI-instellingen voor telefonie op een Switch configureren

Belangrijk: Zorg ervoor dat VLAN's op de switch zijn geconfigureerd voordat u verder gaat met de onderstaande stappen. Als u wilt weten hoe u VLAN-instellingen moet configureren op uw switch, klikt u [hier](https://sbkb.cisco.com/CiscoSB/ukp.aspx?login=1&pid=2&app=search&vw=1&articleid=5097) voor instructies.

Stap 1. Meld u aan bij het webgebaseerde hulpprogramma en kies Geavanceerd in de vervolgkeuzelijst Weergavemodus.

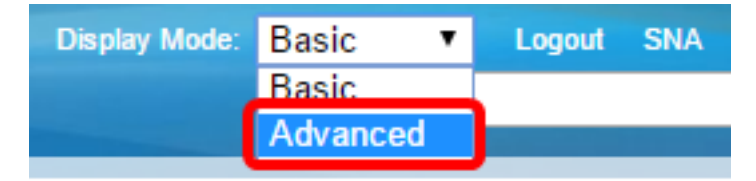

Opmerking: als u een switch uit de SX200-, SX300- of SX500-serie hebt, gaat u naar [Stap 2.](#page-1-0)

<span id="page-1-0"></span>Stap 2. Kies VLAN-beheer >Voice VLAN > Telephone-interface.

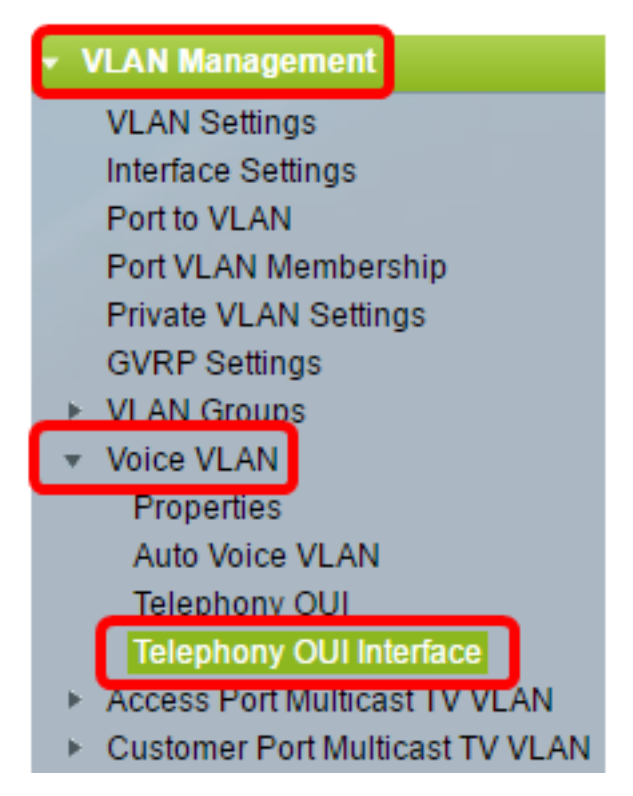

Opmerking: de menuopties kunnen afwijken, afhankelijk van de switch die u hebt. In dit voorbeeld wordt SG350X switch gebruikt.

Stap 3. Kies een interface in de vervolgkeuzelijst Interfacetype.

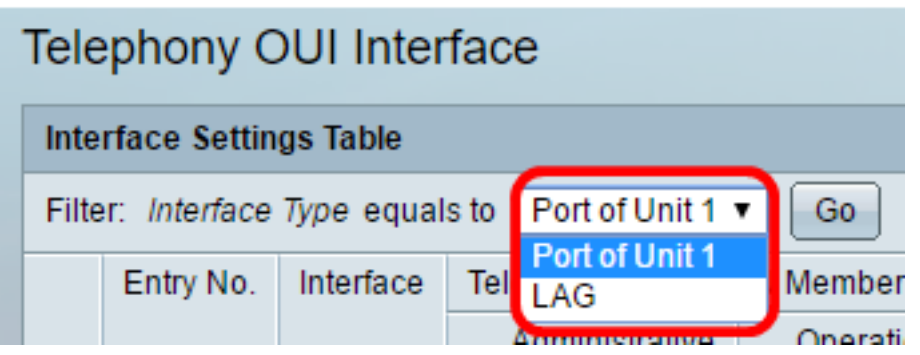

De opties zijn:

- Poorten Kies in de vervolgkeuzelijst Interfacetype de optie Poorten als er slechts één poort moet worden gekozen.
- LAG Kies in de vervolgkeuzelijst Interfacetype de gewenste LAG. Dit is van invloed op de groep poorten die in de LAG-configuratie zijn gedefinieerd.

Opmerking: in dit voorbeeld is Port of Unit 1 gekozen.

Stap 4. Klik op Ga om een lijst met poorten of LAG's op de interface op te halen.

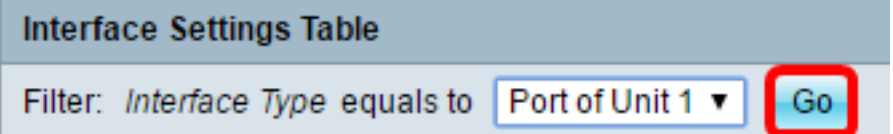

Stap 5. Klik op het keuzerondje voor de poort of LAG die u wilt wijzigen.

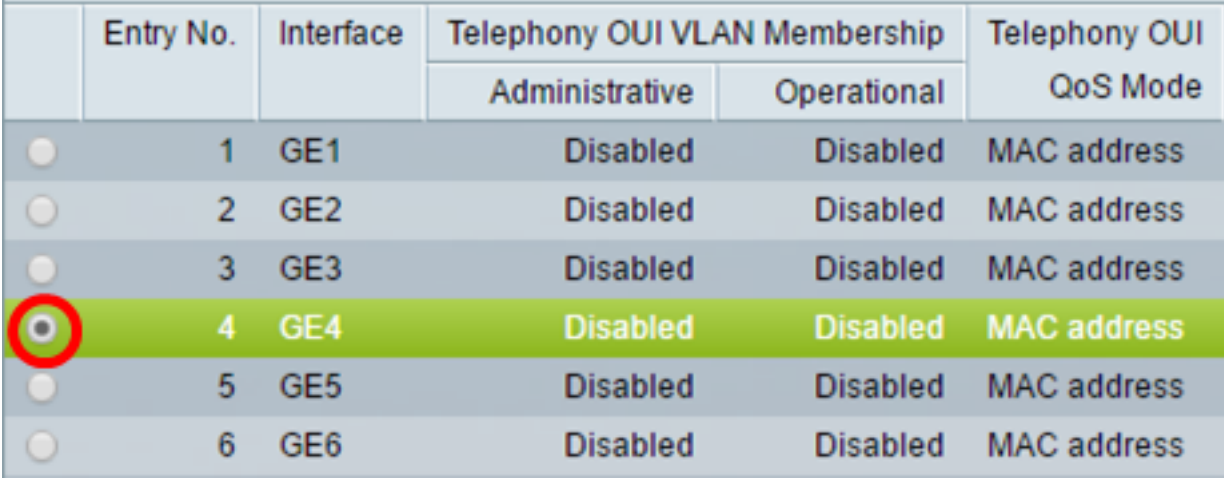

Opmerking: in dit voorbeeld klikt u op GE4.

Stap 6. Blader naar beneden op de pagina en klik op Bewerken.

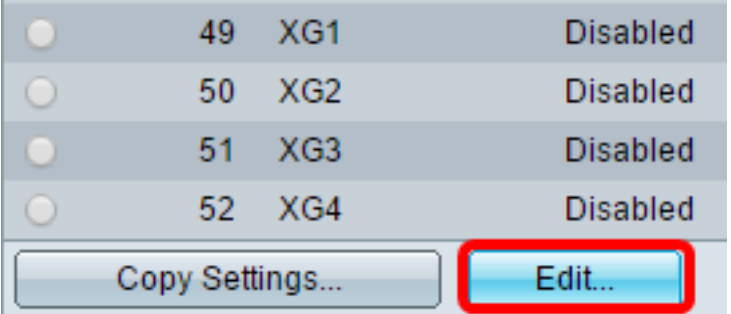

Stap 7. (Optioneel) Klik op het keuzerondje dat overeenkomt met de interface die u wilt configureren.

Interface:

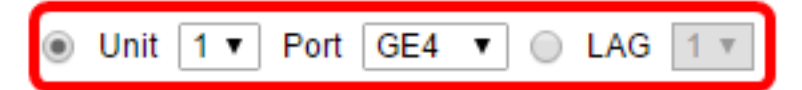

De opties zijn:

● Eenheid — Kies in de vervolgkeuzelijst Eenheid de poort die u wilt configureren. Dit heeft invloed op de gekozen enkele poort.

Opmerking: als u een SX500-switch hebt, wordt deze optie weergegeven als unit/poort.

 $\bullet$  LAG — Kies in de vervolgkeuzelijst LAG de gewenste LAG. Dit is van invloed op de groep poorten die in de LAG-configuratie zijn gedefinieerd.

Opmerking: in dit voorbeeld is de poort GE4 van eenheid 1 gekozen.

Stap 8. Controleer het aanvinkvakje voor telefonie-OUI VLAN-lidmaatschap om een interface te maken die een poort van telefonie-OUI-gebaseerde spraak-VLAN moet zijn. Als de ontvangen pakketten overeenkomen met de interface die is geconfigureerd in de telefonie OUI, dan is die poort opgenomen in de spraak VLAN.

#### Telephony OUI VLAN Membership: Enable

Stap 9. Klik op het keuzerondje dat overeenkomt met de gewenste Voice VLAN QoS-modus voor de interface.

Voice VLAN QoS Mode:

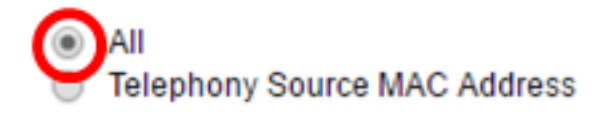

De opties zijn:

- Alle QoS-parameters worden alleen gebruikt op pakketten die zijn gesorteerd op de spraak VLAN.
- Het van de bron telefonie adres van MAC De parameters QoS worden gebruikt slechts op pakketten van IP telefoons.

Opmerking: In dit voorbeeld is Alles geselecteerd.

Stap 10. Klik op Toepassen en klik vervolgens op Sluiten.

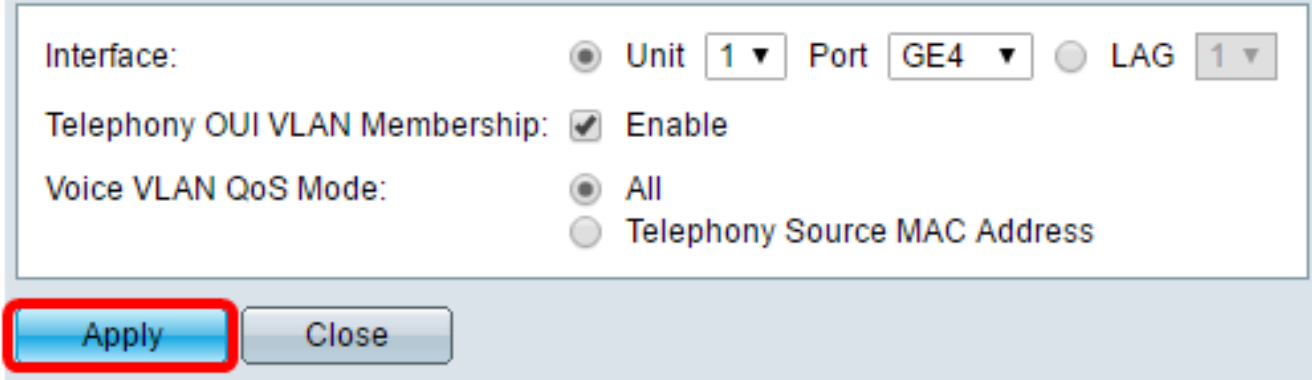

Stap 1. (Optioneel) Klik op Opslaan om de instellingen in het opstartconfiguratiebestand op te slaan.

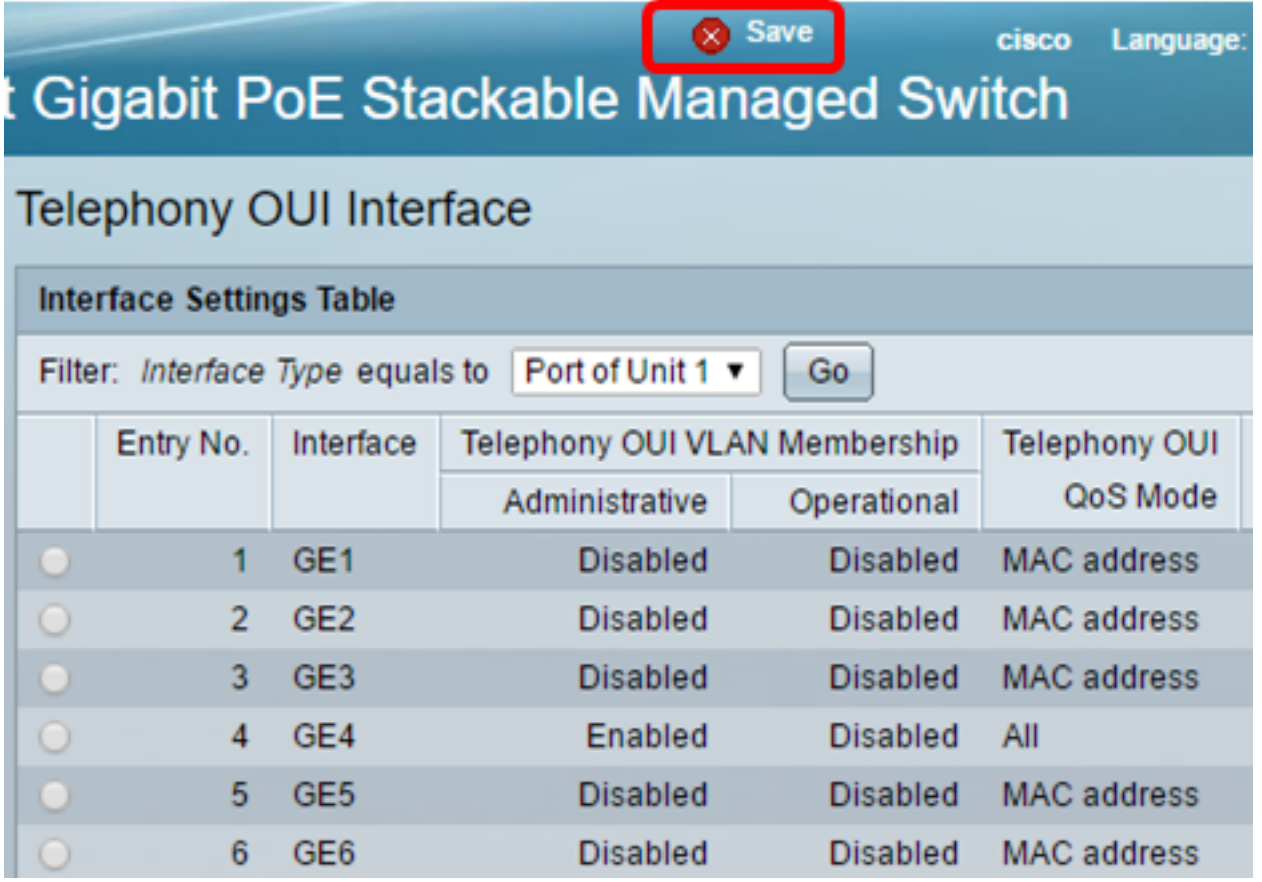

U had nu de OUI-interfaceconfiguraties voor telefonie op uw switch moeten configureren.

#### Over deze vertaling

Cisco heeft dit document vertaald via een combinatie van machine- en menselijke technologie om onze gebruikers wereldwijd ondersteuningscontent te bieden in hun eigen taal. Houd er rekening mee dat zelfs de beste machinevertaling niet net zo nauwkeurig is als die van een professionele vertaler. Cisco Systems, Inc. is niet aansprakelijk voor de nauwkeurigheid van deze vertalingen en raadt aan altijd het oorspronkelijke Engelstalige document (link) te raadplegen.